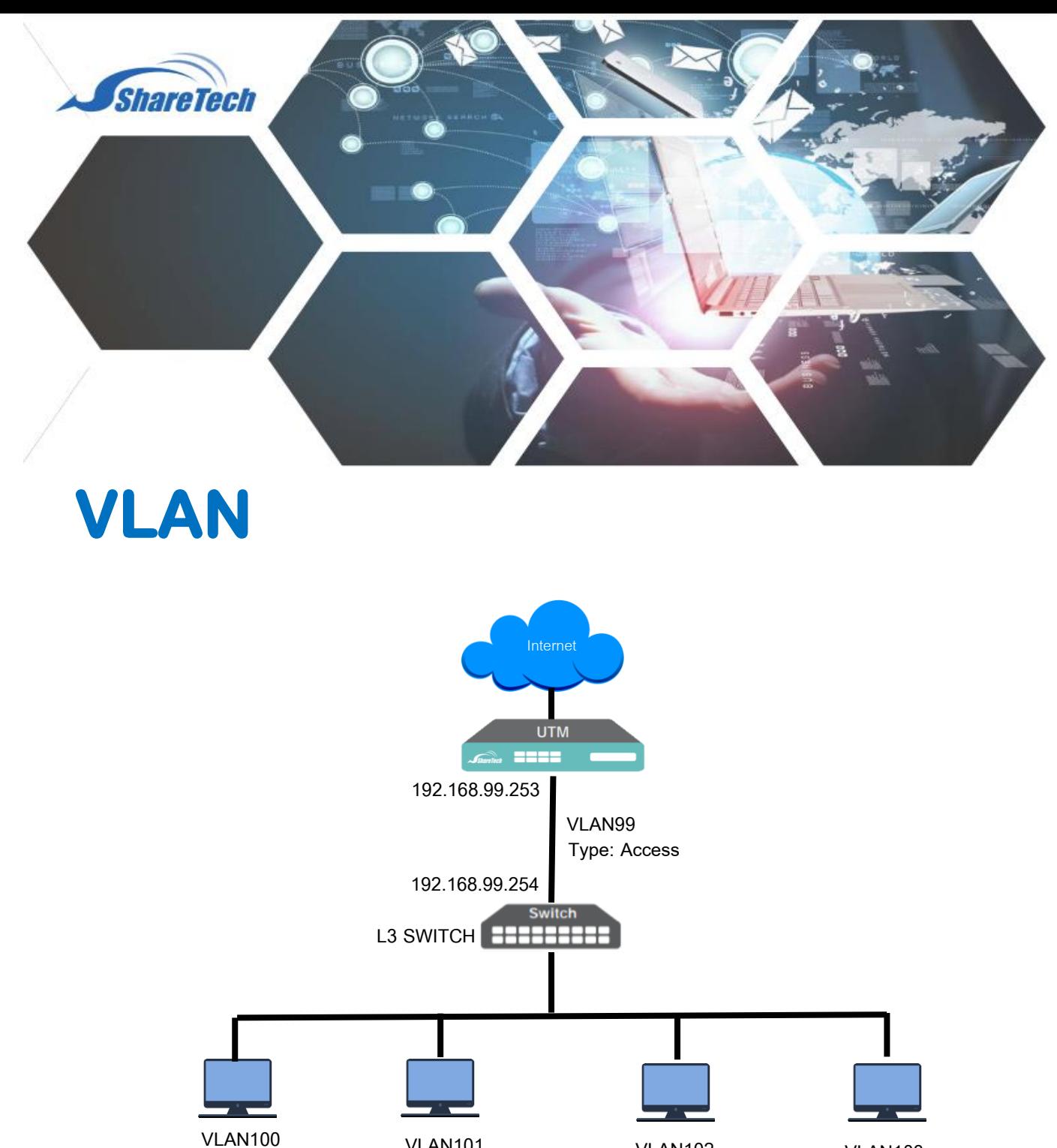

**IP: 192.168.100.0/24 GW: 192.168.100.254**

**VLAN101 IP: 192.168.101.0/24 GW: 192.168.101.254**

**VLAN102 IP: 192.168.102.0/24 GW: 192.168.102.254**

**VLAN103 IP: 192.168.103.0/24 GW: 192.168.103.254**

Support : support.th@nit.co.th

- Sales : rung@nit.co.th
- Mobile : 081=985-6916
- Web : www.netinfortech.co.th
- Line : nit.sharetech

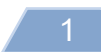

## ขั้นตอนการ Setting ให้ Firewall รองรับ Switch L3 VLAN

1.คลิกเมนู Network> Interfaces

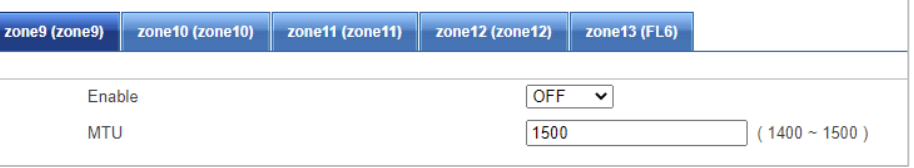

- 1.1 เข้า Zone ที่ใช้เป็น LAN แล้ว Enable เลือก STATIC ถ้าเป็น MGMTจะ Enable ไว้เป็นค่า Default
- 1.2 กดปุ่ม Save

## 2. กดปุ่ม Add

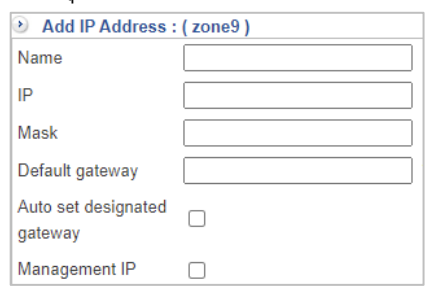

- 2.1 Nameใส่ VLAN99
- 2.2 IP ใส่ 192.168.99.253
- 2.3 Mask ใส่ 255.255.255.0
- 2.4 กดปุ่ม  $Add$
- 3. กลับสู่เมนูหลัก และคลิกที่ Network>Route>Static Route
- 4. กดปุ่ ม Add

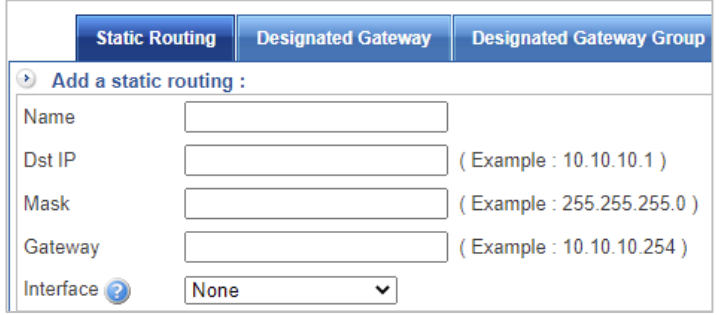

- 4.1 Nameใส่ R-100
- 4.2 Dst IP ใส่ 192.168.100.0
- 4.3 Mask ใส่ 255.255.255.0
- 4.4 Gateway ให้ใส่ IP Address 192.168.99.254 ( IP Addressของ Switch)
- 4.5 Interfacesเลือก LAN หรือ Zone ที่เราต่อกับ Switch L3

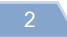

4.6 กดปุ่ ม Save หมายเหตุ : ให้สร้าง Static Route 192.168.101.0/24, 192.168.102.0/24,192.168.103.0/24 จนครบยกเว้น 192.168.99.0/24

5. ให้แก้ไข Policy>Security Policy>Outgoing

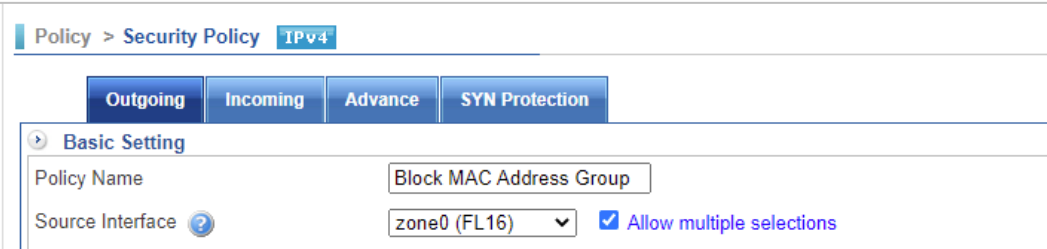

- 5.1 ให้ Source Interfaces มาใช้ Zone LAN /MGMT ที่เชื่อมต่อกับ Switch L3
- 5.2 SourceIP ให้เลือก กลุ่มของ VLAN โดยสร้างจาก Object>IP Address>IP Address Group

5.3 กดปุ่ ม Edit / Add 6.ด าเนินการแก้ไข Policy ทั้งหมด 7.การกำหนดการ Access กันระหว่าง VLAN ให้ทำที่ Policy>Security Policy>Advanced โดยสร้าง Policy Route

## **ข้อจ ำกัดของ VLAN**

Firewall จะมองไม่เห็น MAC Address จะเห็นเฉพาะ MAC Address ของ Switch L3 จึงไม่ สามารถใช้Policy กรองด้วย MAC Address ได้